# **GPA: Plugin for Users Lock/Users Log-off/Users Unlock**

With Solution Manager 7.1

The following set of plugins: **Lock Users**, **Log Users Off**, **Unlock Users** can be used in your own guided procedures. It offers the possibility to control users connection on ABAP managed systems.

- The plugin **Lock Users** offers the possibility to centrally select users to be locked on the ABAP managed systems prior to perform any support operation (backup, patching process, etc…).
- The plugin **Log user off** can be used to view users connected to the managed system and eventually to log them off the system.
- The plugin **Unlock Users** is used at the end of the process in order to unlock users defined within the **Lock Users** plugin.

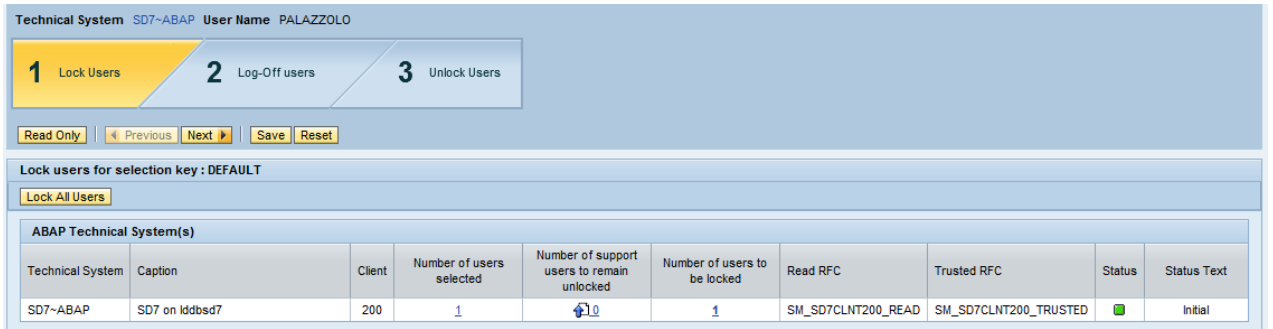

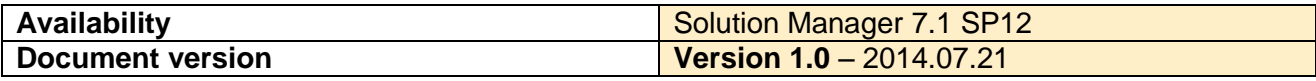

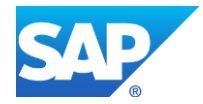

# **Table of Contents**

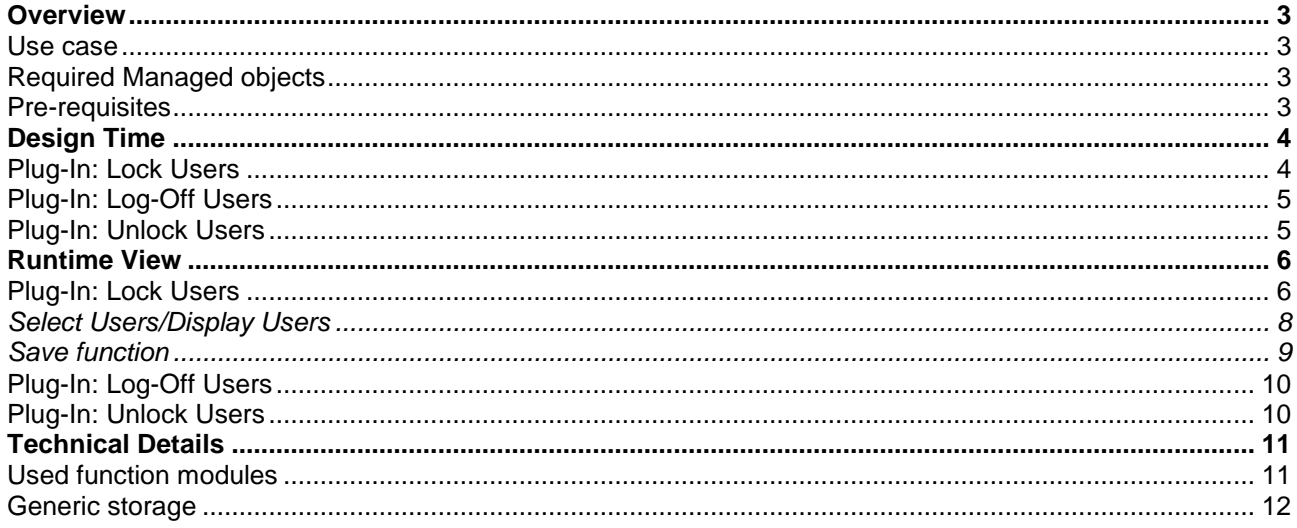

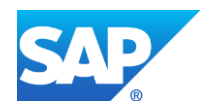

## <span id="page-2-0"></span>**OVERVIEW**

#### <span id="page-2-1"></span>**Use case**

For some maintenance operations, it is sometime necessary:

- To lock a set of users before executing the necessary maintenance process.
- Check that selected users are disconnected from the system.
- Once the process is complete all users have to be un-locked.

GPA plugins Users Lock/Users Log-off/Users Unlock are intended to be used together within the same guided procedure or within separated guided procedure.

#### كسكي **Please note that Users log-off and Users Unlock plugins cannot be used without the Users Lock plugin.**

Here is a description of the 3 plugins:

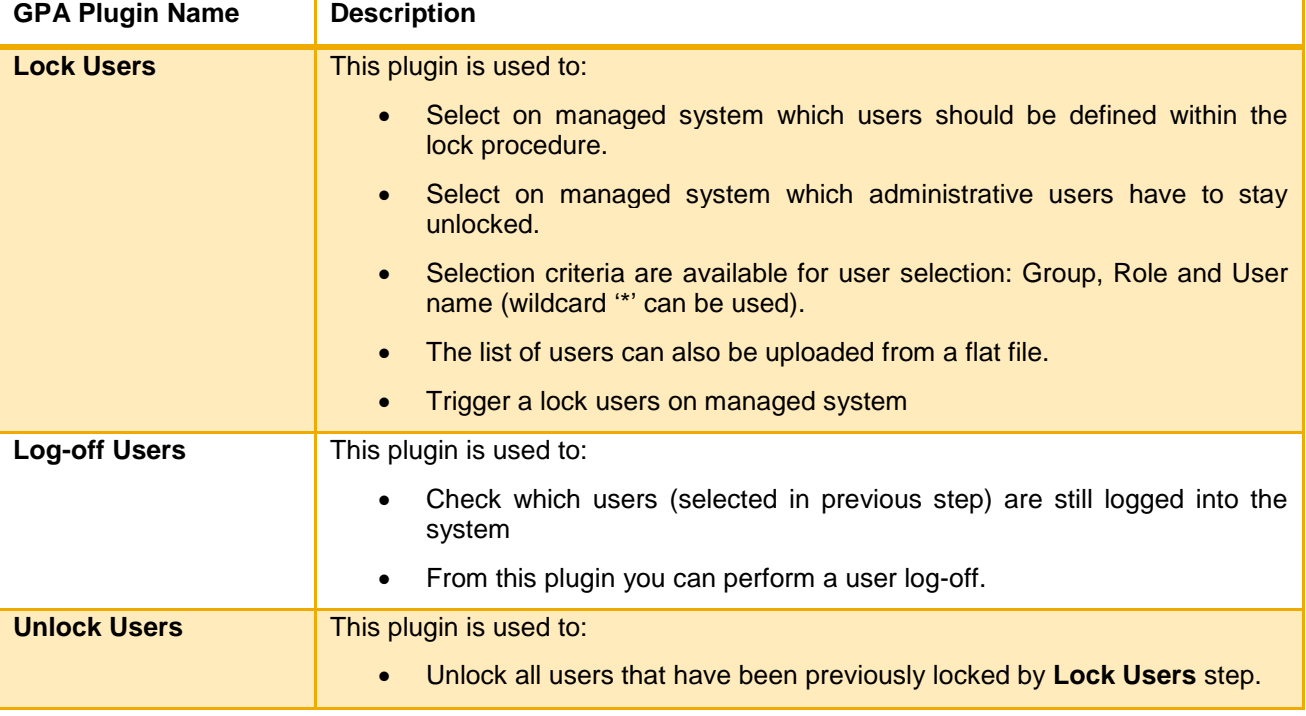

# <span id="page-2-2"></span>**Required Managed objects**

• ABAP Technical System only.

#### <span id="page-2-3"></span>**Pre-requisites**

Following pre-requisites are necessary to execute GPA Plugins:

Managed System Setup (read and trusted connection created) should be executed.

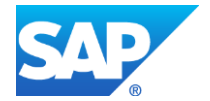

# <span id="page-3-0"></span>**DESIGN TIME**

#### <span id="page-3-1"></span>**Plug-In: Lock Users**

At design time you can select some pre-defined value that will be using during runtime to determine user selection.

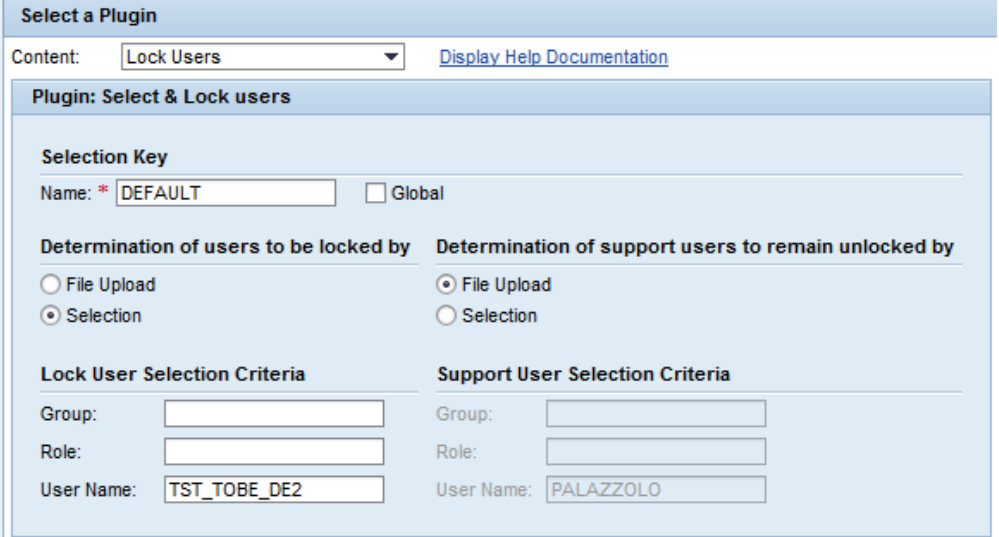

The view is divided in 2 sections:

#### **Selection Key**

The *selection key* will be used at runtime to store the selected users that are locked. In fact, more than one **Lock Users** plugin can be used within the same guided procedure. This option should be considered if you need to lock different set of users within the same guided procedure.

By default the visibility of a set of users saved within a *selection key* is limited to a guided procedure instance. If you need to *Lock Users* within one guided procedure and the *Unlock Users* is located within another guided procedure – the *Global* option should be checked in order to share the selection key between different guided procedure instances.

#### **User Selection**

Two different type of users should be selected: Users to be locked and users to remain unlocked (administrative users).

For each kind of users here are the available options:

#### o **File Upload**

the user selection will be provided at runtime through a file upload. The format of the file is a plain text file containing one column with user id.

**========= user file example ======== USER\_ID\_01 USER\_ID\_02 ========== end of user file =========**

#### o **Selection**

in this section you can defined pre-defined filters that will be used at runtime to determine users to be locked: *User name, Group, Role*.

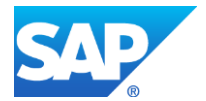

[Copyright/Trademark](http://www.sap.com/company/legal/copyright/index.epx)

# <span id="page-4-0"></span>**Plug-In: Log-Off Users**

Log-off Users plugin only contains selection key parameters and global flag.

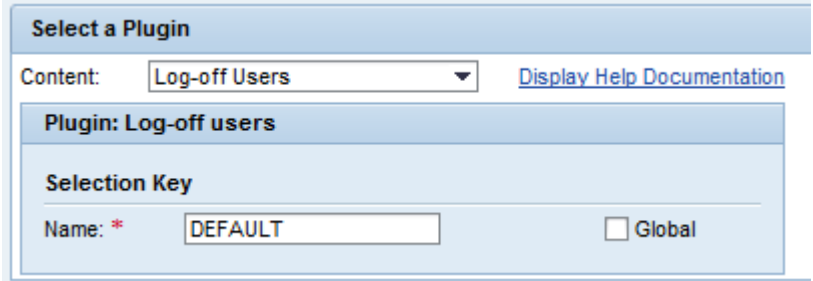

# <span id="page-4-1"></span>**Plug-In: Unlock Users**

Unlock Users plug-in settings is similar to previous one.

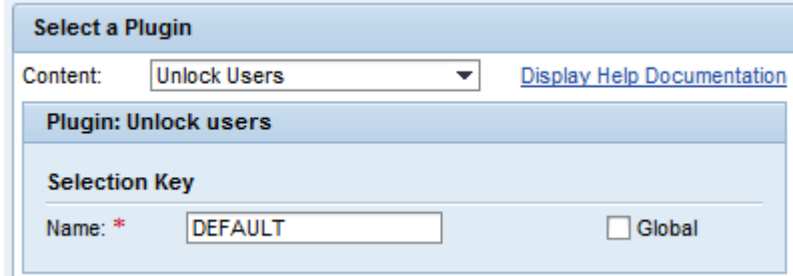

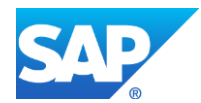

#### <span id="page-5-0"></span>**RUNTIME VIEW**

All 3 plug-ins are designed to be multiple scope enable – an entry in the table view will be created for each technical system - only ABAP Technical Systems are accepted.

# <span id="page-5-1"></span>**Plug-In: Lock Users**

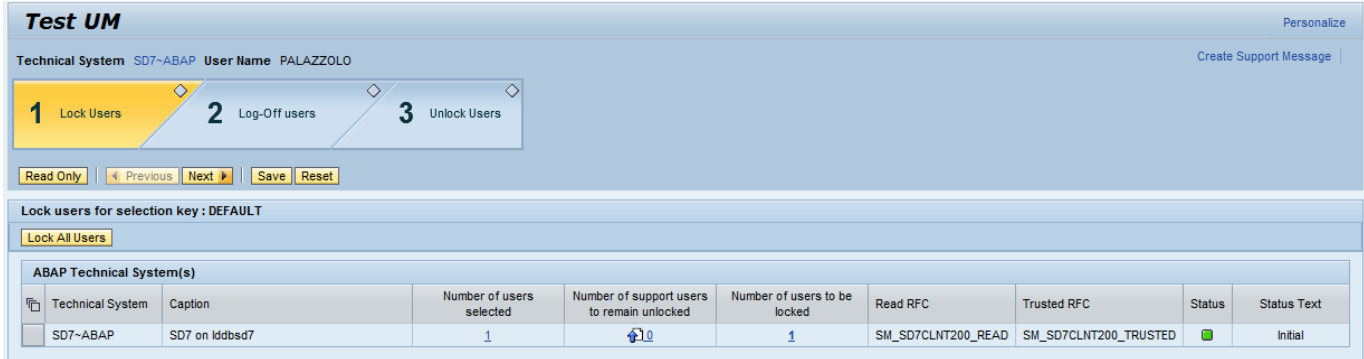

- User Management Plug-ins is working with status level status level is maintained individually for each technical system - here are different status level:
	- o **00 – Empty (usually not displayed)**
		- This status is used when entering the plug-in for the first time the plug-in is:
			- reading the scope
			- **•** building the table view
			- **Getting the destinations (Read and Trusted setup in managed System setup)**
			- Once the destination is successfully retrieved, the plug-in will get automatically the selected users/support users from managed system if criteria where provided at design time.

If *upload file* option where selected, then an icon is displayed in order to show that a user action is required.

#### o **10 - Initial**

- After the automatic resolution of users the status is set to initial (10).
- You may update the users list or upload the users if defined at design time.
- **•** Once all users have been entered the status is move to Users Read (20).

*Regarding user selection: ONLY users that are not locked on managed system are available. It is not possible to select a user that is already locked for administrative reason.*

 The column Number of users to be locked gives a view of the users that are going to be locked.

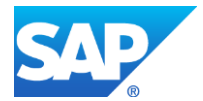

## o **20 - User Ready**

- At this level, the users can still be edited.
- Only at this point it is possible to perform the **lock** operation.
- **The "Lock"** operation is triggered for each user defined in the column (users to be locked):
	- If the operation is successful, a log entry is written for each system and the status level is set to Users Locked (30).
	- If the operation fails even for one user, then status is not updated.

# o **30 – User Locked**

At this level, all users should be locked on the managed system

It is not possible to trigger a new lock operation. It is no longer possible to edit user list – in order to prevent from inconsistency or some users left locked.

# o **50 – User Unlock**

• This status is only available within the plug-in Unlock Users where it is possible to unlock the users

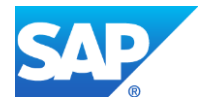

#### <span id="page-7-0"></span>*Select Users/Display Users*

Same view is used for selecting users and displaying users, however depending on the edit/view mode, some UI components may be hidden (file upload, selection criteria, etc…). In Edit mode, a connection to the managed system is performed in order to validate selected users.

**Upload File mode**

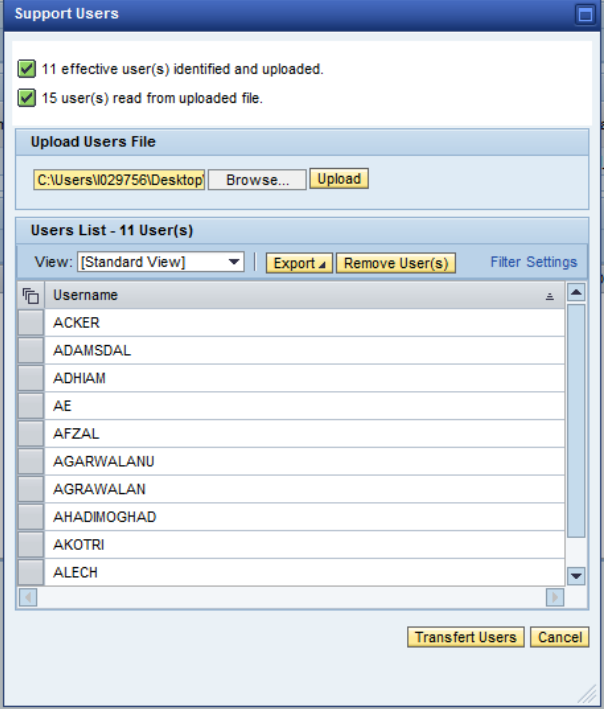

- o In **Upload File** mode, it is possible to load users from flat file.
- o Once uploaded: the message area displays:
	- Number of users available in the file is displayed in the message area.<br>■ Number of users found on managed system (not locked) and matching
	- Number of users found on managed system (not locked) and matching the uploaded file.
- o Users can be removed from the list using the 'Remove User(s)' action button.
- $\circ$  When selection is correct, users can be effectively transferred to main view or if necessary selection action can be cancelled.

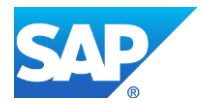

#### **Free Selection Mode**

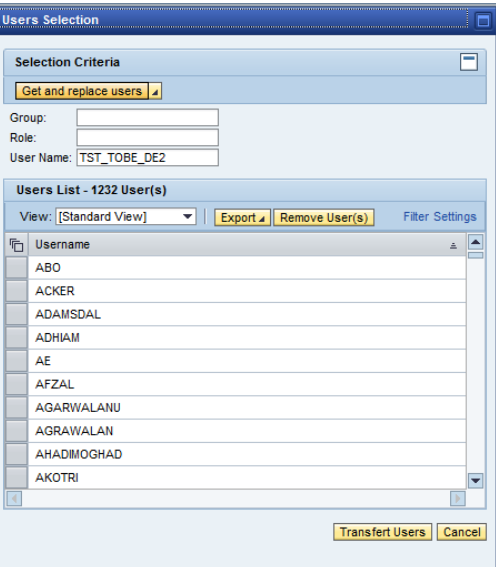

- o In **Free Selection Mode**, it is possible to use any of 3 selection criteria (Group, Role or User Name).
- o Wildcard '\*' can be used.
- o 2 action buttons are available:
	- **Get and replace users**: replace existing users with users fetched from managed system.
	- **Get and append users:** fetch users from managed system and append to existing users.

#### **View only mode**

in view only mode – it is possible to export users list. **Ilsers to be locked** 

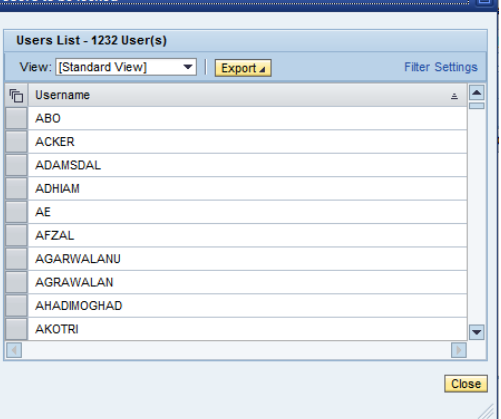

#### <span id="page-8-0"></span>*Save function*

- Within the **Lock Users** plug-in, it is possible to save the current selected users and status.
- Snapshot is saved per technical system within the Generic Storage.
- In case the plug-in gets refresh, the data is loaded from the Generic Storage if no data available, then the technical system is initialized (auto discovery of users based on the filters, etc…).
- See section *Technical details – Generic Storage* for more information.

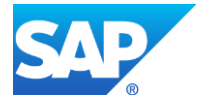

# <span id="page-9-0"></span>**Plug-In: Log-Off Users**

Plug-in Log-Off Users, is similar to the previous plug-in. It uses data saved during the lock process.

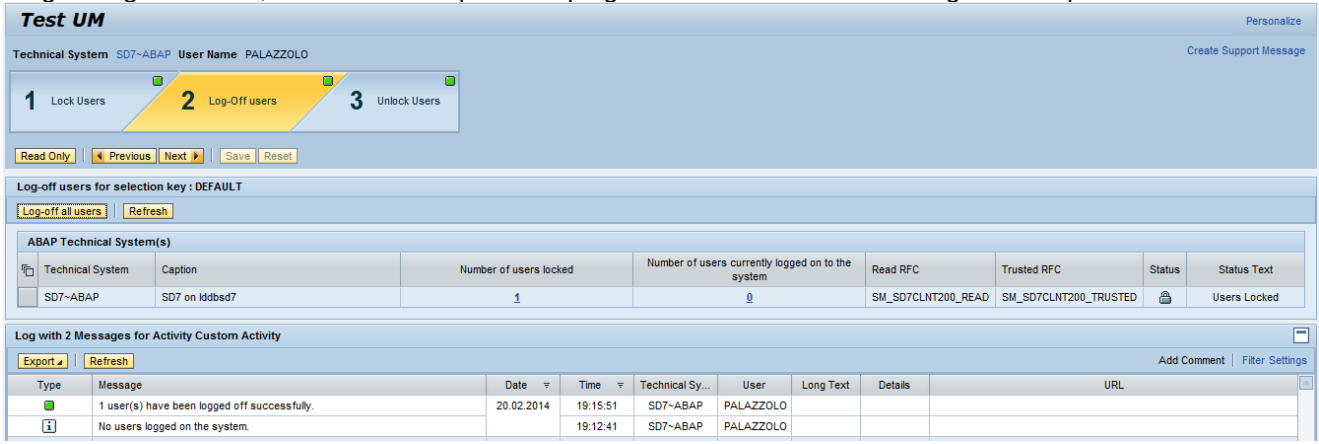

This view is displaying:

- One additional column is displaying the users currently logged on the system.
- Clicking on it, display the list of logged users.
- The "*Log-off all users*" action can be triggered in order to kick user out of the system "*log-off users*" is performed for all technical system in scope
- Log is written for:
	- o Successfully log-off action
	- o Information if no user need to be logged-off
	- o Error in case of operation failure.

#### <span id="page-9-1"></span>**Plug-In: Unlock Users**

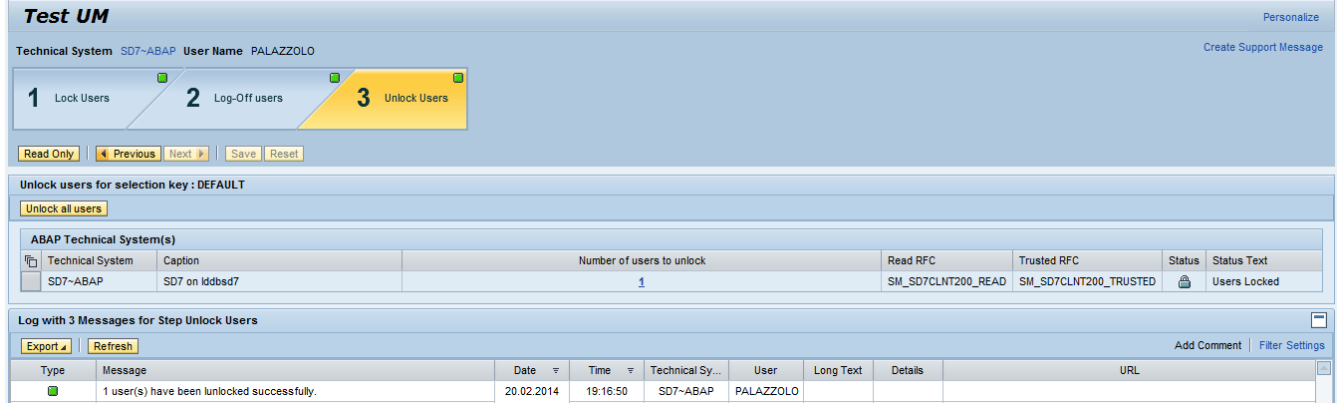

- Plug-in **Unlock Users** is similar to previous plug-in. It uses data saved during the lock process.
- The "**Unlock all users**" action can be triggered in order to unlock all users previously locked.
- Log is written for:
	- o Successfully unlock action
	- o Error in case of operation failure.
- Status is changed back to "Users Unlock" (30).

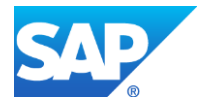

# <span id="page-10-0"></span>**TECHNICAL DETAILS**

# <span id="page-10-1"></span>**Used function modules**

Here are some technical details related to each action performed during the lock/log-off/unlock operations.

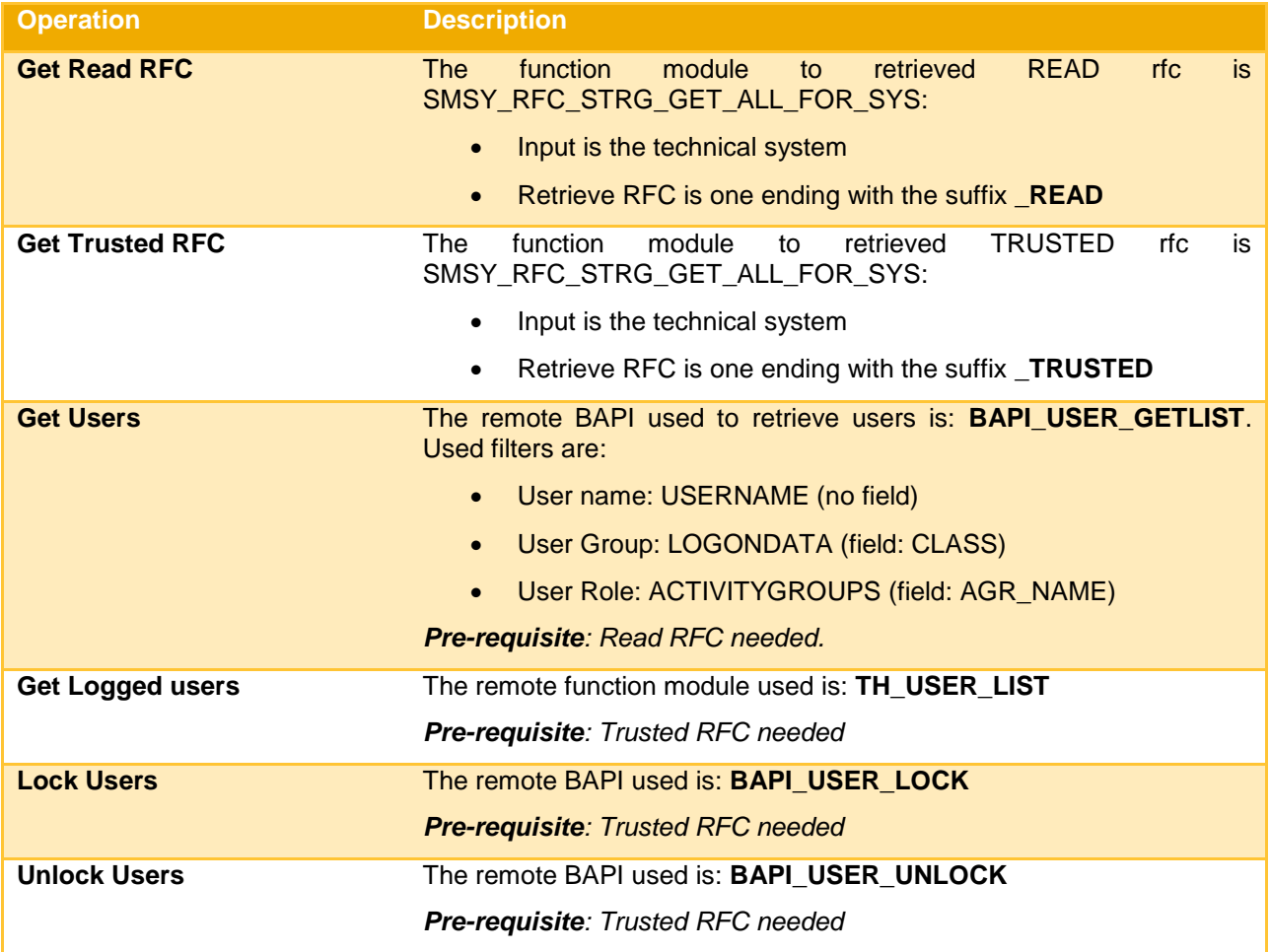

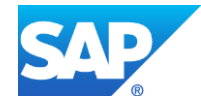

# <span id="page-11-0"></span>**Generic storage**

**■** Saved data can be accessed through **solman\_setup\_admin → Generic Storage Admin** application:

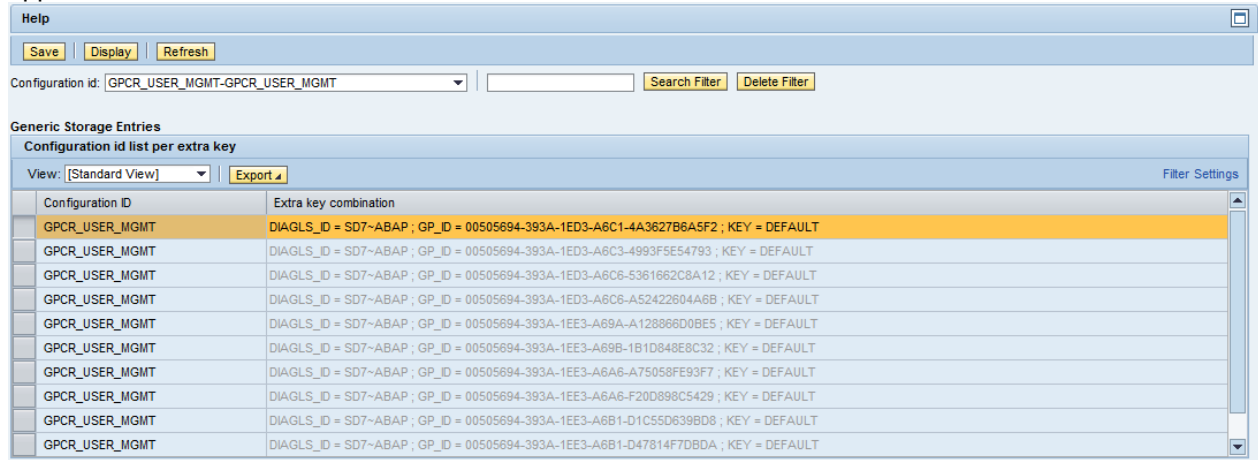

Configuration details for:DIAGLS\_ID = SD7~ABAP ; GP\_ID = 00505694-393A-1ED3-A6C1-4A3627B6A5F2 ; KEY = DEFAULT  $\frac{1}{2}$  and  $\frac{1}{2}$  in the set

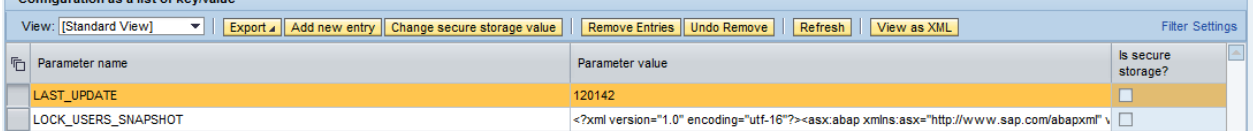

- o Configuration id is **GPCR\_USER\_MGMT**
- o Extra Key is:
	- **For Global Selection Key**: DIAGLS\_ID (system ID) Key name
	- **For instance Selection Key**: DIAGLS\_ID (system ID) Key name GP\_ID (GP Instance Id).
- o Save data:
	- **LAST\_UPDATE:** last update data (used to perform cleanup)
	- **LOCK\_USERS\_SNAPSHOT:** serialized snapshot for the technical system (contains: selected users, support users, users to lock, filters, status…)

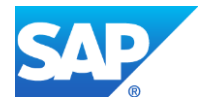